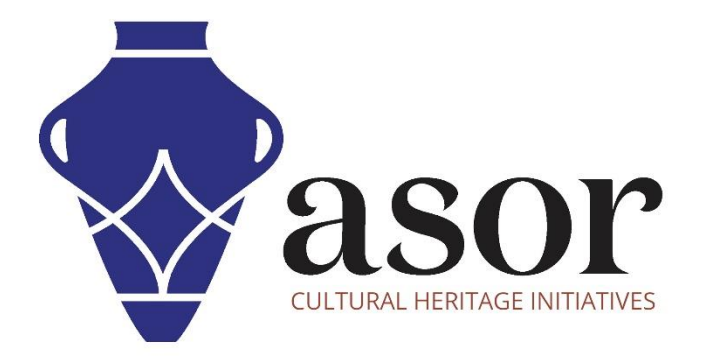

# LIBRECAD

Downloading and Installing LibreCAD on Desktop (03.02)

> Aida Ejroushi William Raynolds Jared Koller

## **ABOUT LIBRECAD**

[LibreCAD](https://librecad.org/) is a free Open Source computer-aided design (CAD) application for 2D design. LibreCAD works for Windows, Apple and Linux operating systems. Most of the interface and concepts are analogous to AutoCAD, making it easier to use for users with experience of this type of commercial CAD application. [Support and documentation](https://forum.librecad.org/) are free from a large, dedicated community of users, contributors and developers.

This **ASOR Tutorial (03.02)** will cover how to download and install LibreCAD for the first time on a desktop computer or laptop.

## **RECOMMENDED COMPUTER SETTINGS**

Before installing LibreCAD on your computer, you should ensure that your computer has the necessary capabilities to run the program. An inadequate hardware setup will result in your LibreCAD software stalling or crashing when attempted to process large drawings. The primary considerations are:

- 1. **RAM** 8GB of RAM or higher is recommended for using LibreCAD and avoiding system crashes.
- 2. **CPU Speed** Higher than 1.9 GHz is recommended, although not required. LibreCAD might run slow at lower levels.
- 3. **Hard Drive Storage** This is dependent on your datasets, but 1GB or more of storage would provide ample space.

#### **To check hardware for Windows 10 users:**

- 1. Click on the Windows Start button
- 2. Click on Settings (the gear icon)
- 3. In the Settings menu, click on System
- 4. Scroll down and click on About
- 5. On this screen, you should see specs for your processor, Memory (RAM), and other system info, including Windows version

#### **To check hardware for Windows 7 users:**

- 1. From the desktop find the icon that is labeled "My Computer". Right-click on this and select Properties.
- 2. A window should appear summarizing your PC hardware specs including processor, Memory (RAM), and other system info, including Windows version.

#### **To check hardware for MacBook users:**

- 1. Click the Apple icon and choose About This Mac.
- 2. The Overview tab will provide the operating system version, processor, and memory information

### **WORKFLOW**

1. Open the LibreCAD website through a web browser (recommend using chrome for this step): [https://librecad.org/.](https://librecad.org/) Click the **Download** link from the top menu bar.

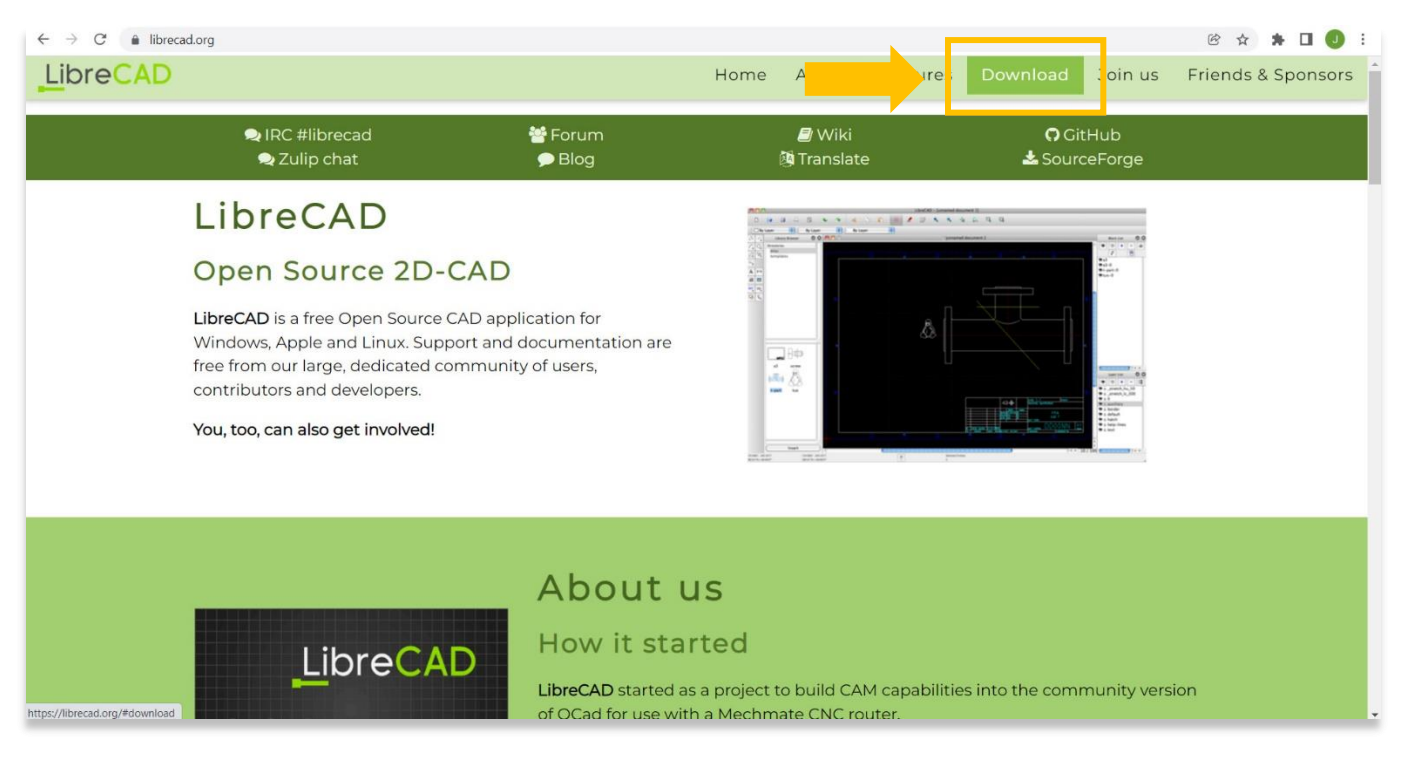

2. Select the **from SourceForge** link for either PC or Mac.

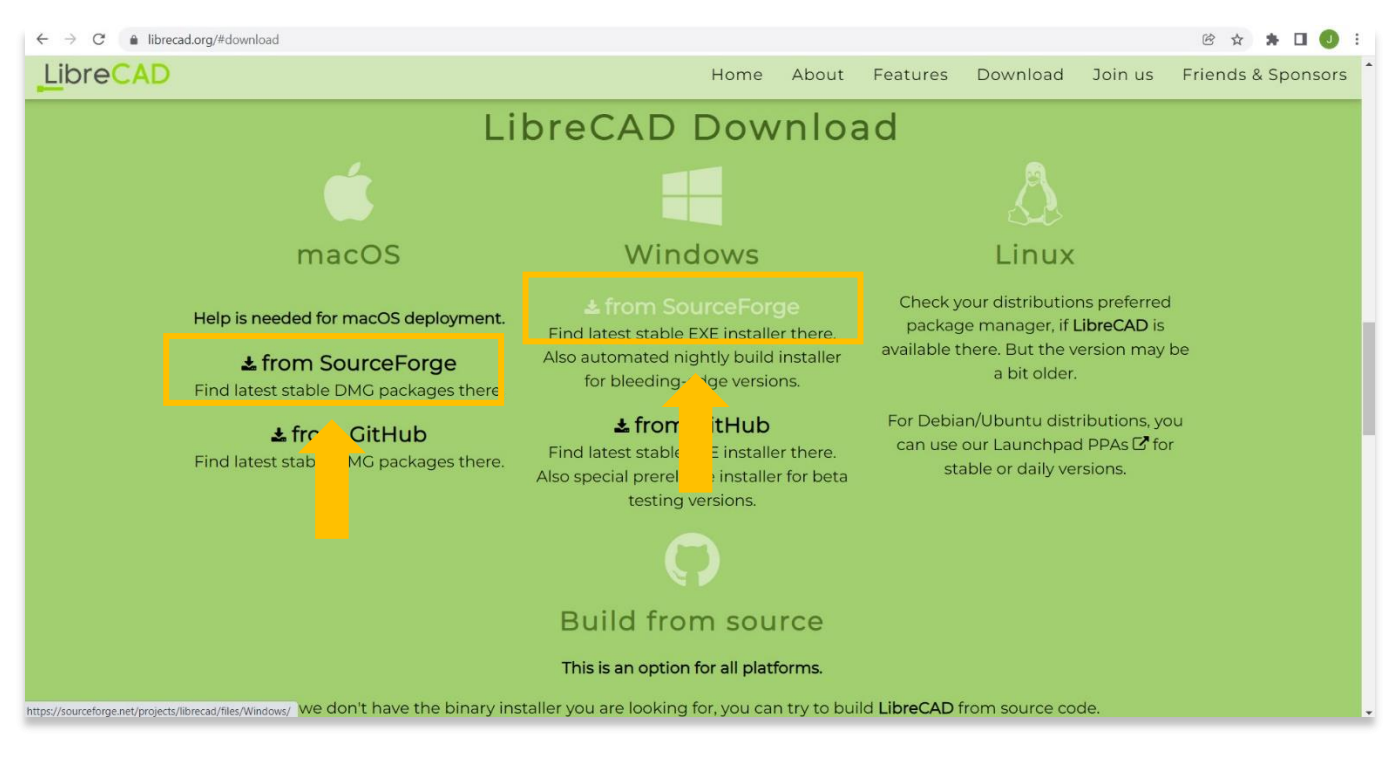

3. Click the **Download Latest Version** button as show below. The current LibreCAD version during the creation of this tutorial is 2.1.3. There may be a newer version to download during this step. It is recommended to download the newest version of LibreCAD that is stable (not in beta).

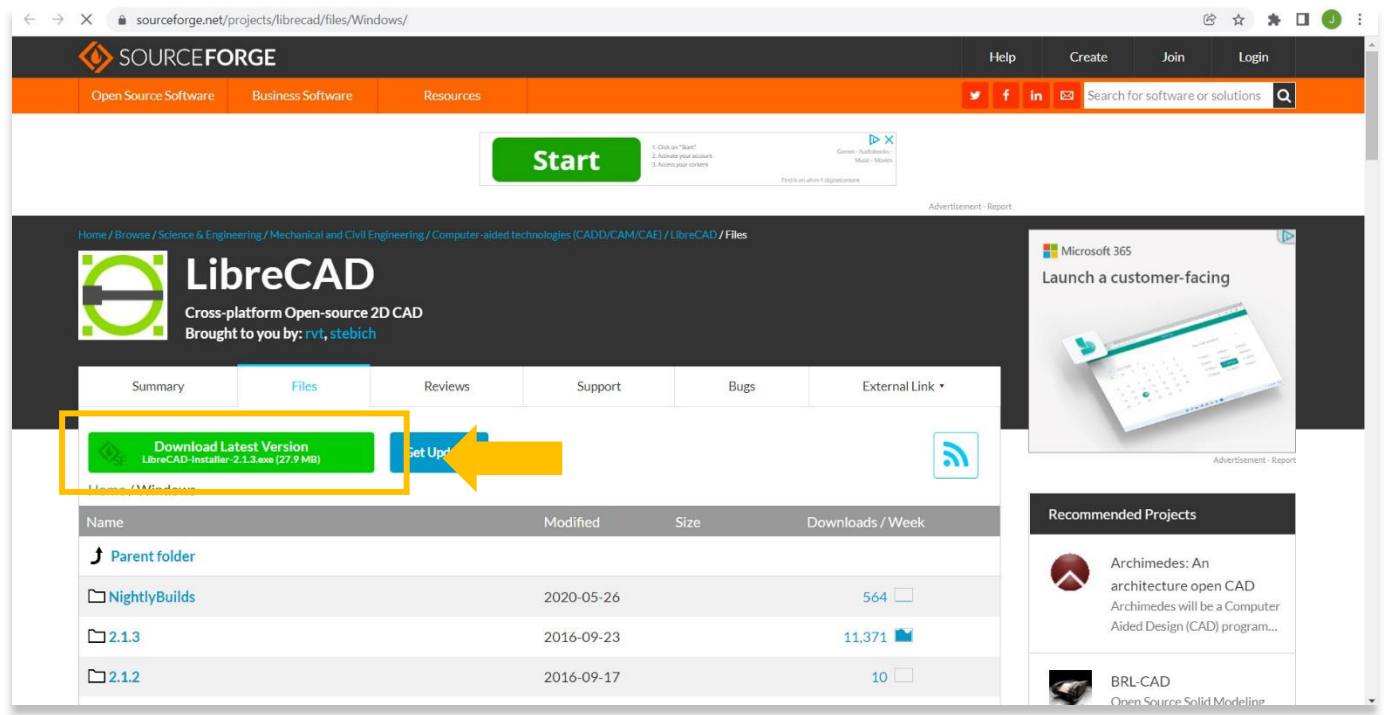

4. This will initiate the download of the installer to your computer. You can track the progress of that download in the bottom of your browser. Double click on the file, **LibreCAD-Installer-2.1.3** (or whichever version you have downloaded), at the bottom of your browser to start the installation.

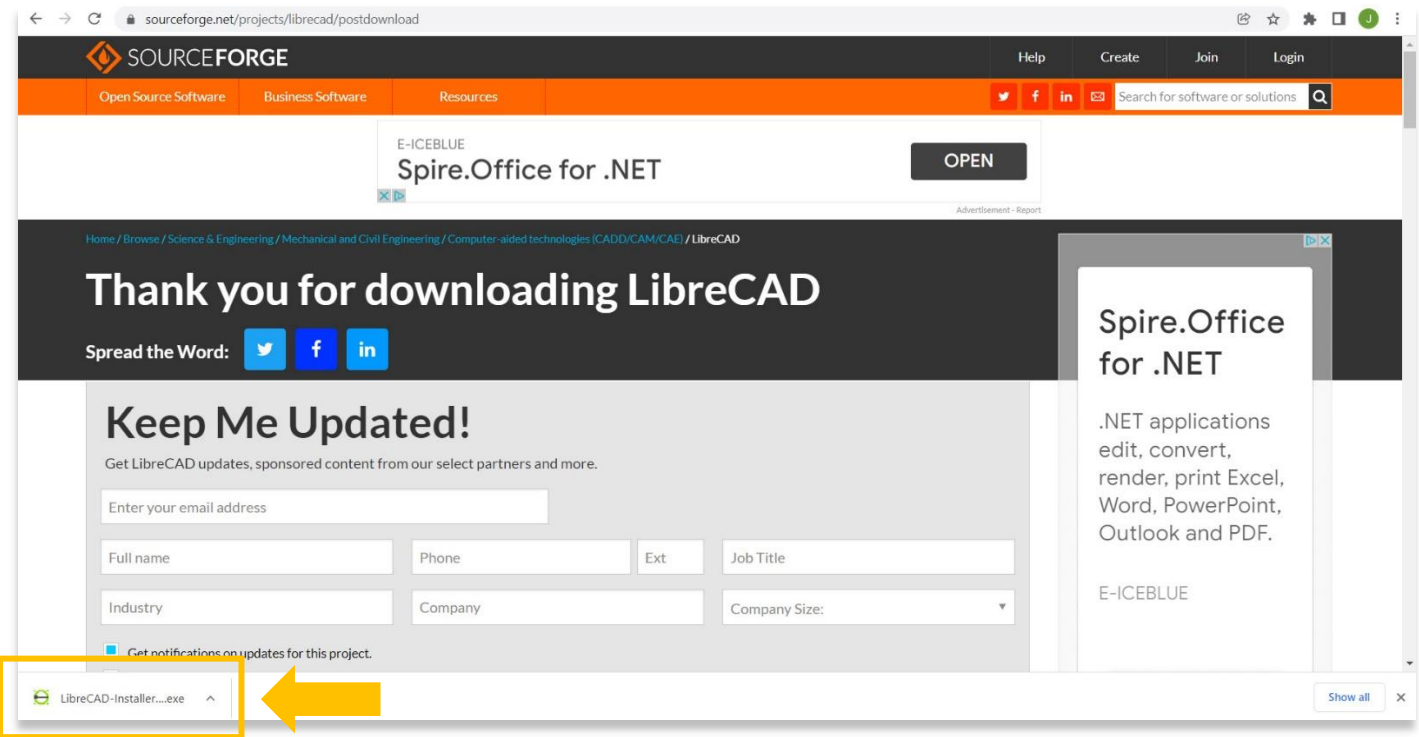

5. Once the installer opens, select **I Agree** after reviewing the License Agreement.

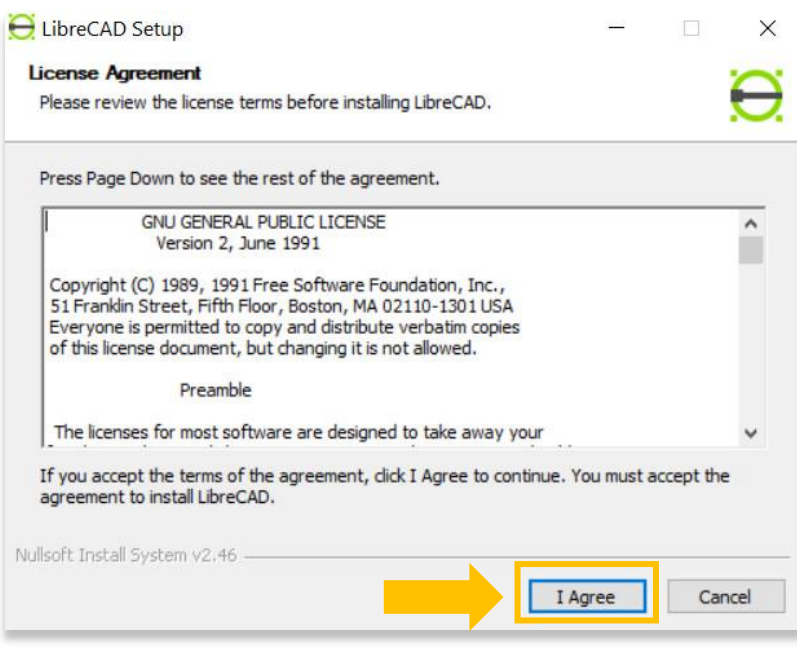

6. The next window allows you to select where to house the program. It is recommended saving the program to the default location that the installer chooses. In this instance, the default location is C:\Program Files (x86)\.

#### Next select **Install**.

\* If you need to change the folder location, select the Browse button.

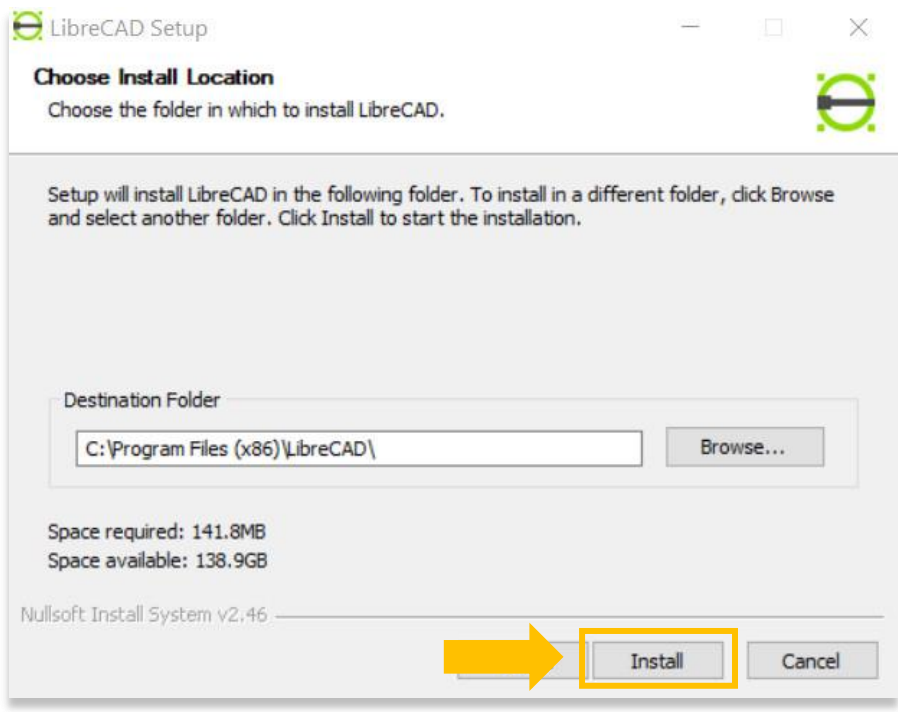

7. The installation process may take a few minutes to complete. Once finished, select the **Close** button.

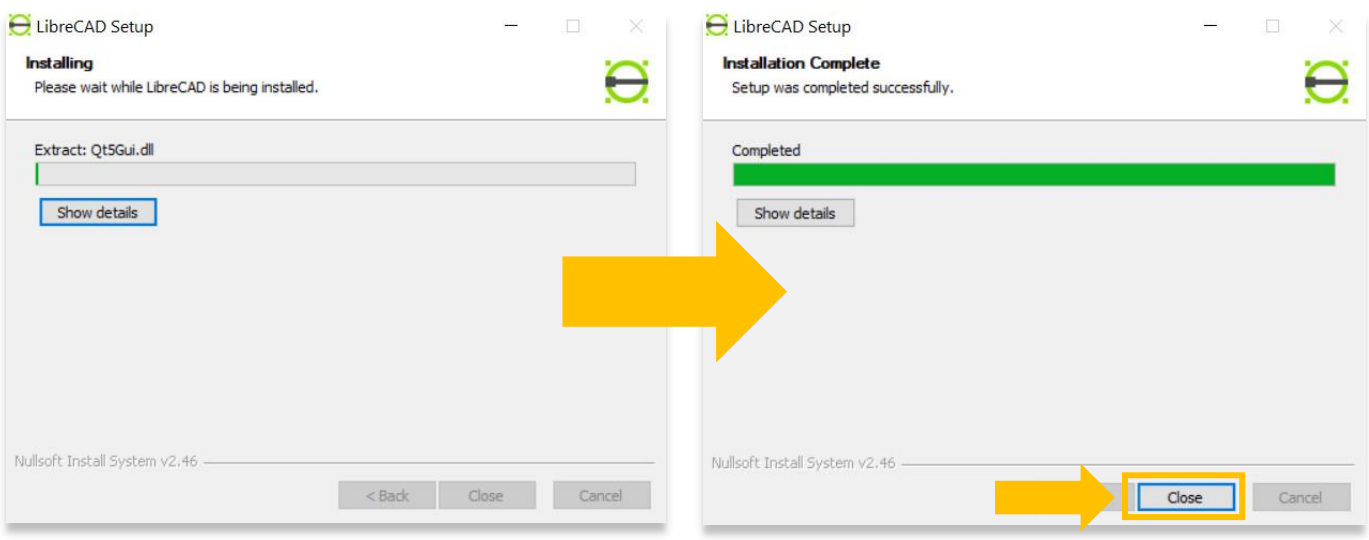

8. To check if LibreCAD installed successfully, you can search for the program by typing in "LibreCAD" in your computer-wide search function (bottom left corner of your screen). Click on the LibreCAD application in your programs window to open.

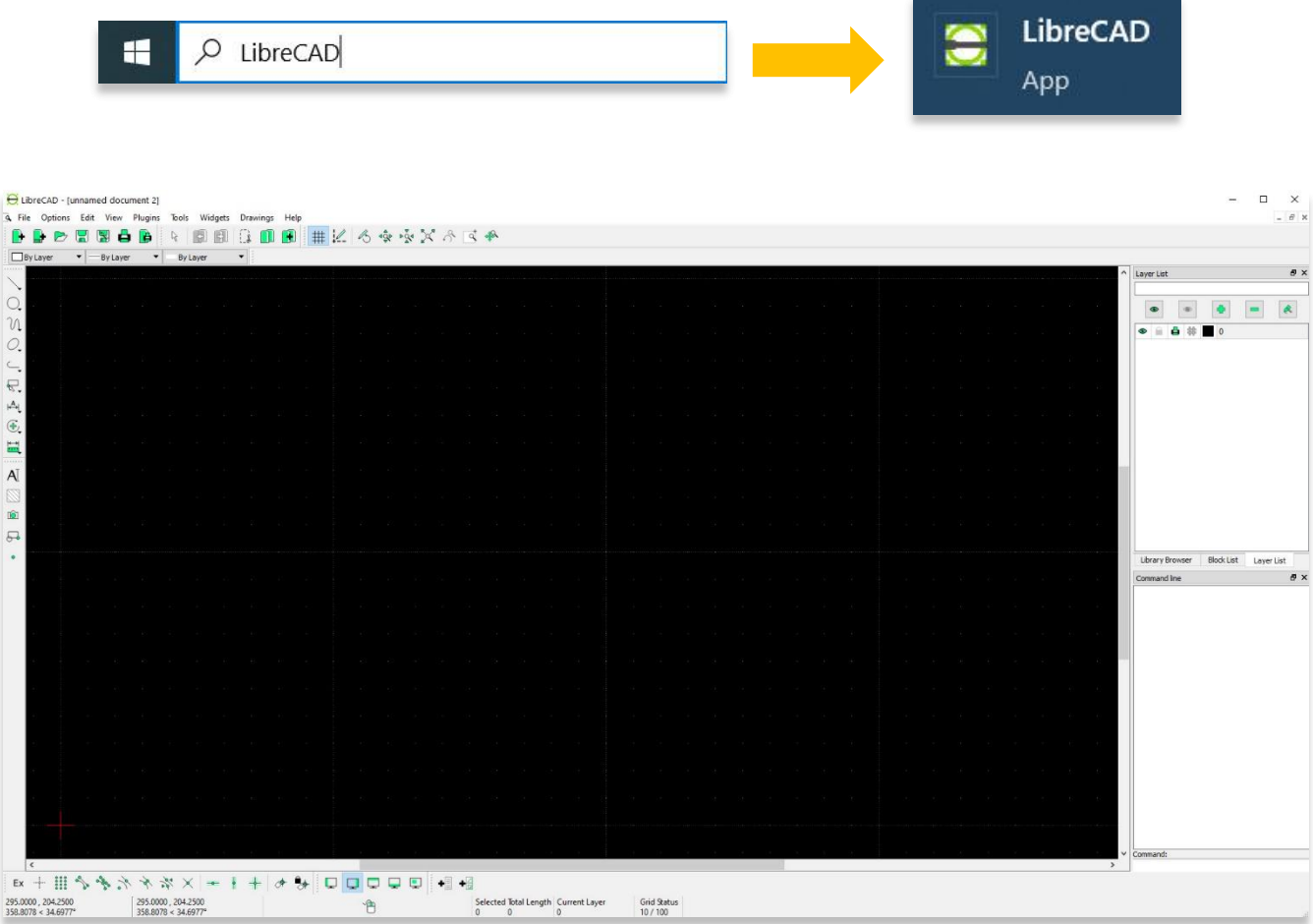

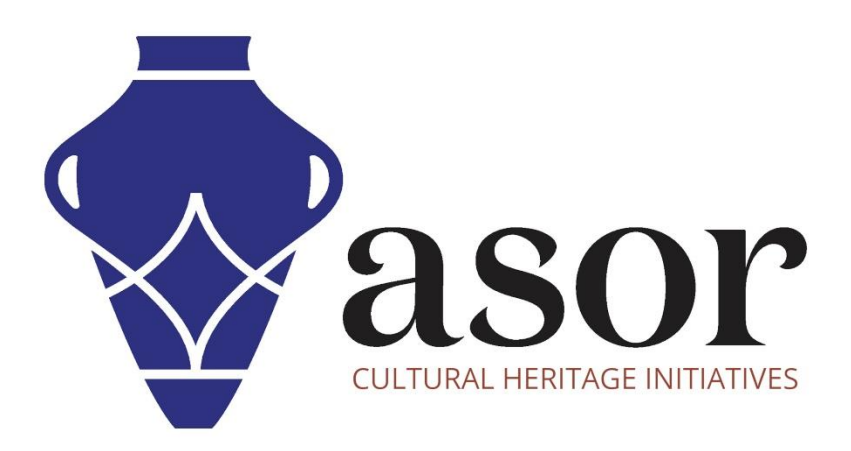

**VIEW ALL ASOR TUTORIALS FOR FREE [asor.org/chi/chi-tutorials](https://www.asor.org/chi/chi-tutorials)**